融合前主机常规设置

向联科技(杭州)有限公司 www.x-lian.com

### **1** 软硬件环境

#### **1.1** 软件环境

操作系统:WindowsXP、Windows7 旗舰版、Windows8.1.、Windows10,软件兼容以上 系统,系统运行权限为最高管理员权限,调试端需要安装.net framework 4.0 以上才能正常运 行。

### **1.2** 硬件环境

CPU:intel Core I5 及以上

内存 4GB 以上

硬盘 32GB 以上

显卡:支持 3 通道以上输出的全系列中高端显卡,具体配置根据实际情况决定。详细配 置请咨询本公司销售。

Dopp 模式桌面融合支持 amd firepro 系列专业显卡和 N 卡专业显卡。

### **1.3** 投影仪

- 1. 向联投影融合拥有强大的图像及色彩处理能力,适用于市面上任何型号的投影仪。
- 2. 投影仪在安装的时候投影仪吊架需要选择坚固,无晃动。尽量不要安装在有震动设 备的附近。
- 3. 使用独立电源,不要和大功耗设备使用同一电路,避免出现设备供电不稳定。
- 4. 投影仪必须接地,避免被雷电击中设备产生故障。

### **1.4** 投影仪幕布

1.使用标准幕布,或者颜色统一,平面水平平整的墙面

**2** 融合软件安装前准备

### **2.1** 屏幕分辨率设置

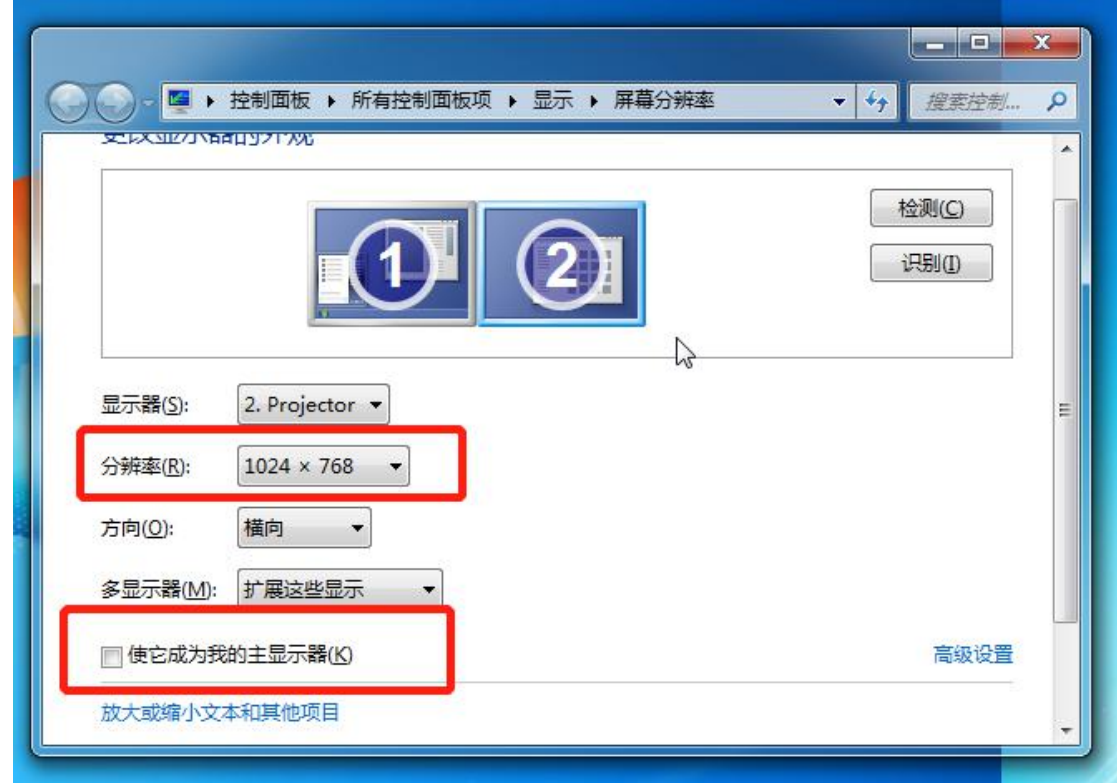

电脑桌面右键点击屏幕分辨率选项,设置最佳分辨率(常规 **1024\*768**),设置屏幕刷 新 频 率 ( 推 荐 **60** 赫 兹 ) , 排 列 屏 幕 位 置 顺 序 , 主 显 示 屏 幕 设 置 好 之 后

点击应用。

## **2.2** 关闭电脑防火墙

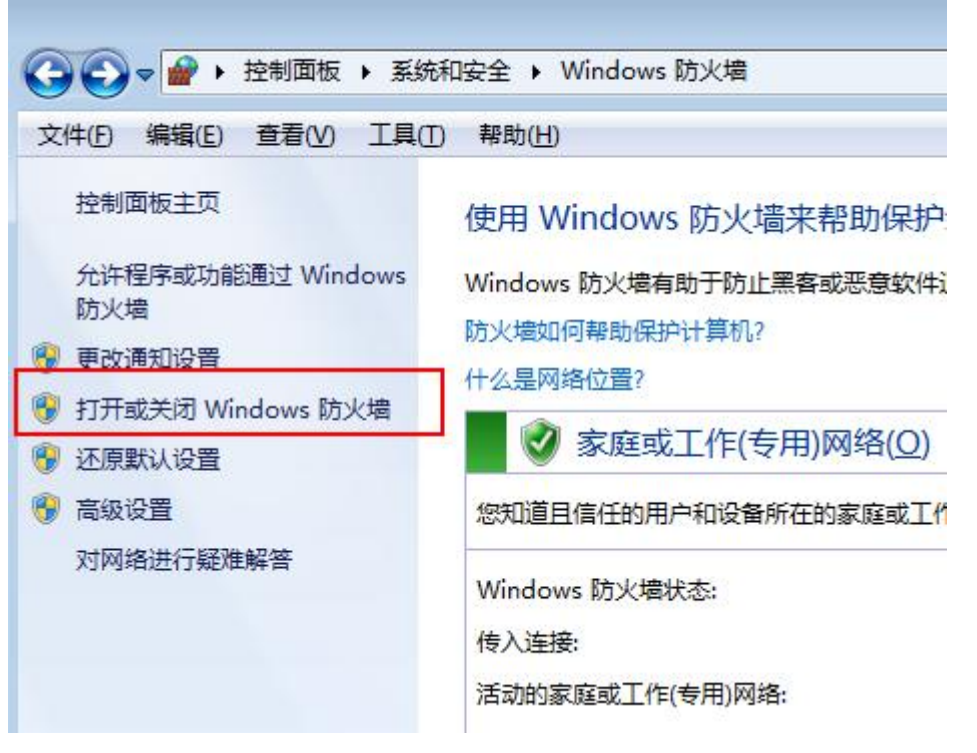

点击控制面板→系统和安全→**Windows** 防火墙→打开或关闭 **Windows** 防火墙,将里面 的选项全部选为关闭防火墙后点击确定。

# **2.3** 设置固定 **ip**

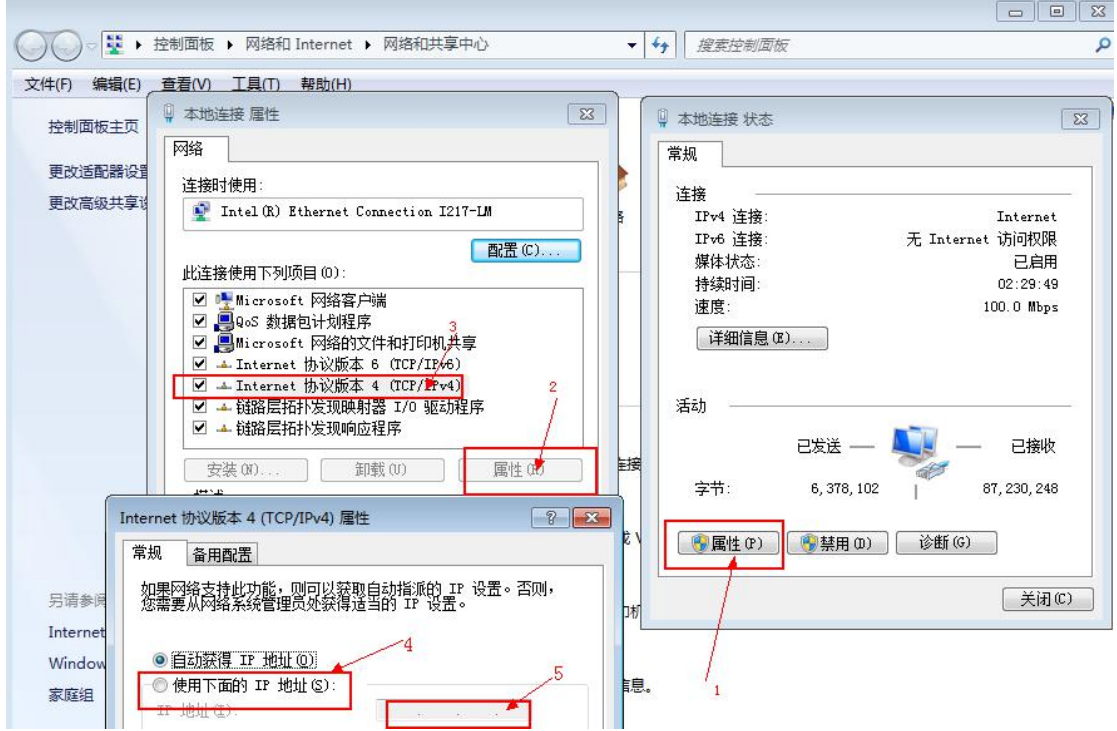

点击控制面板→网络 **Internet**→网络共享中心,点击属性按照红框的步骤一步步设置固定 **ip**。

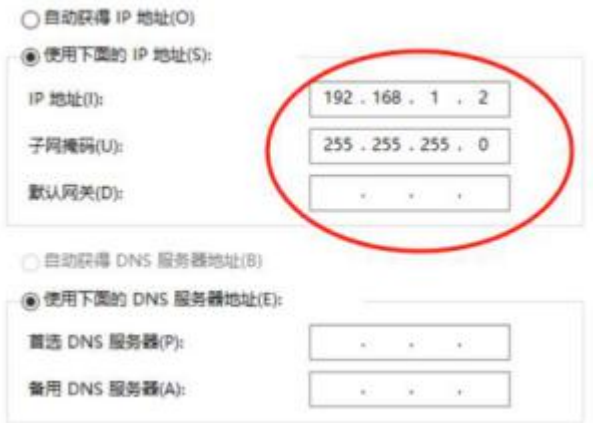

## **2.4** 更改电脑睡眠时间

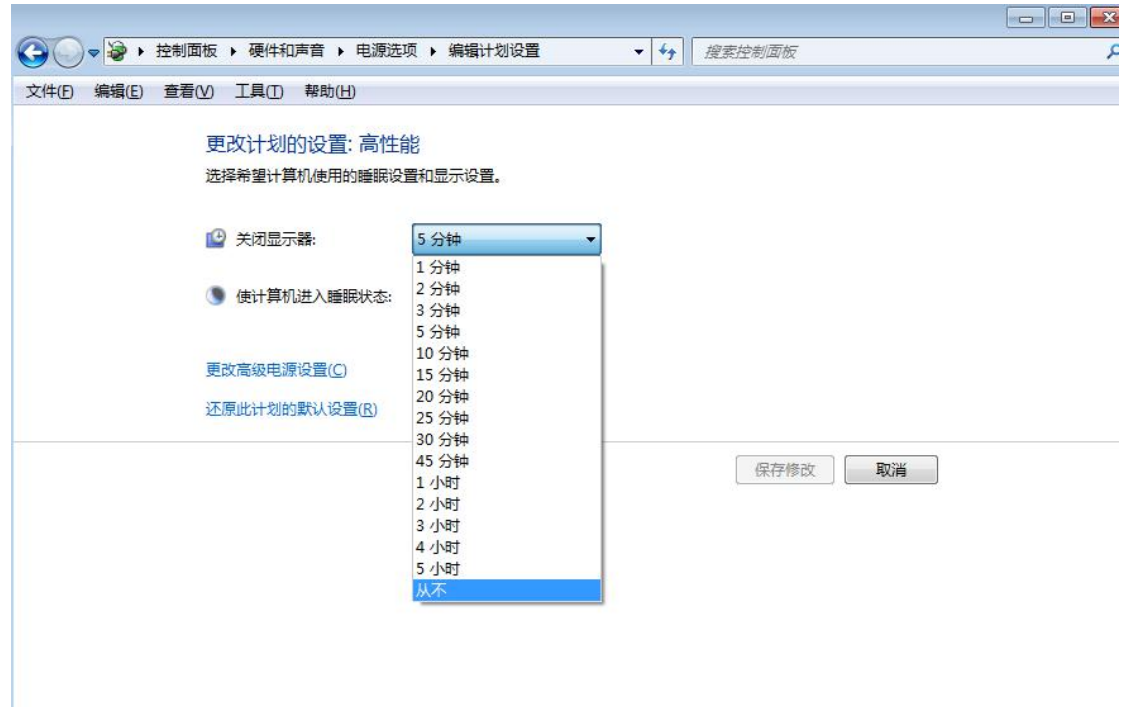

按照上述步骤进入该界面,将【关闭显示器】和【使计算机进入睡眠状态】选择为从 不即可。

## **2.5 VNC** 的安装运用

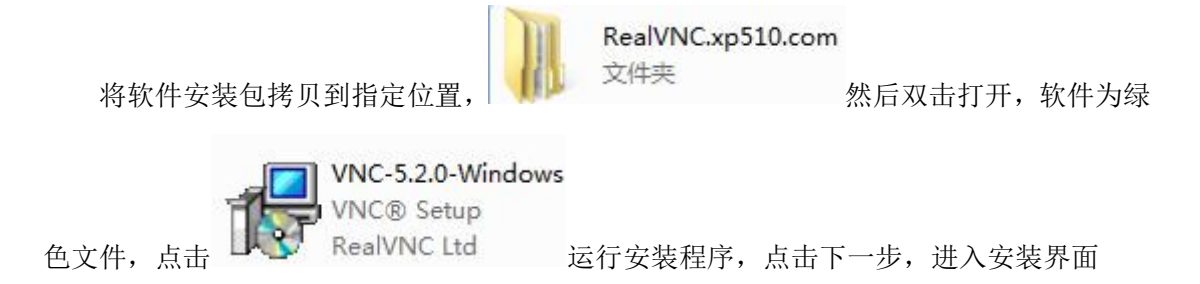

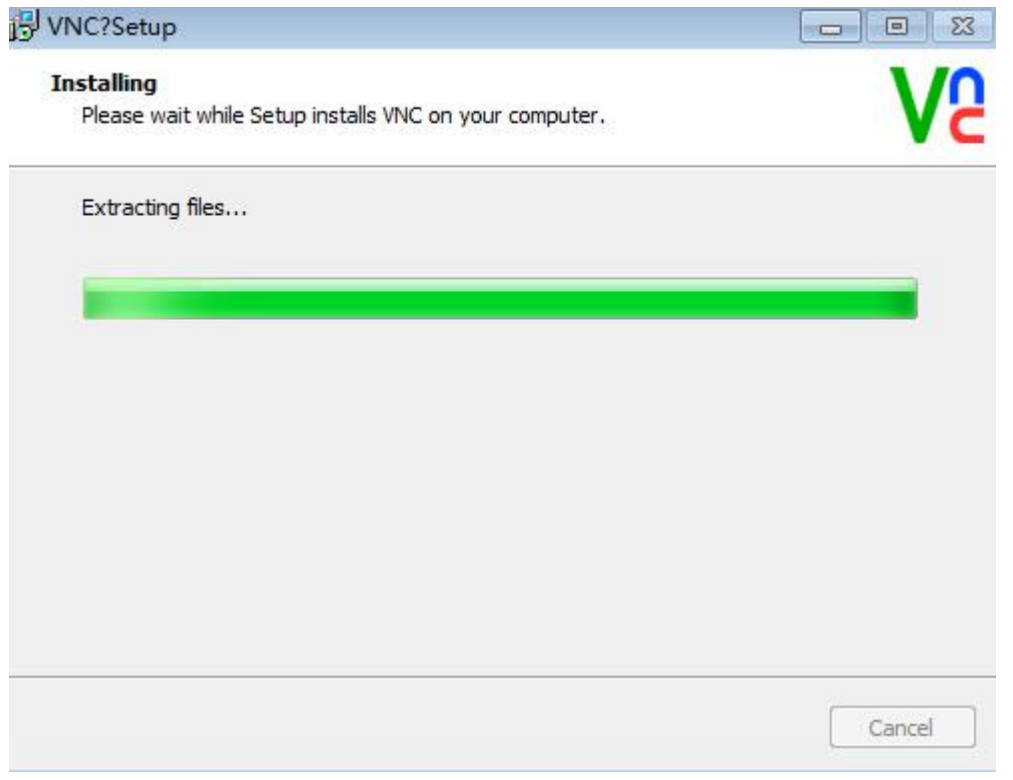

勾选同意安装协议后一直点击下一步等待安装完成,进入以下界面,通过图 1-4 红框里 文档里的 **Key** 码给 **vnc** 授权即可

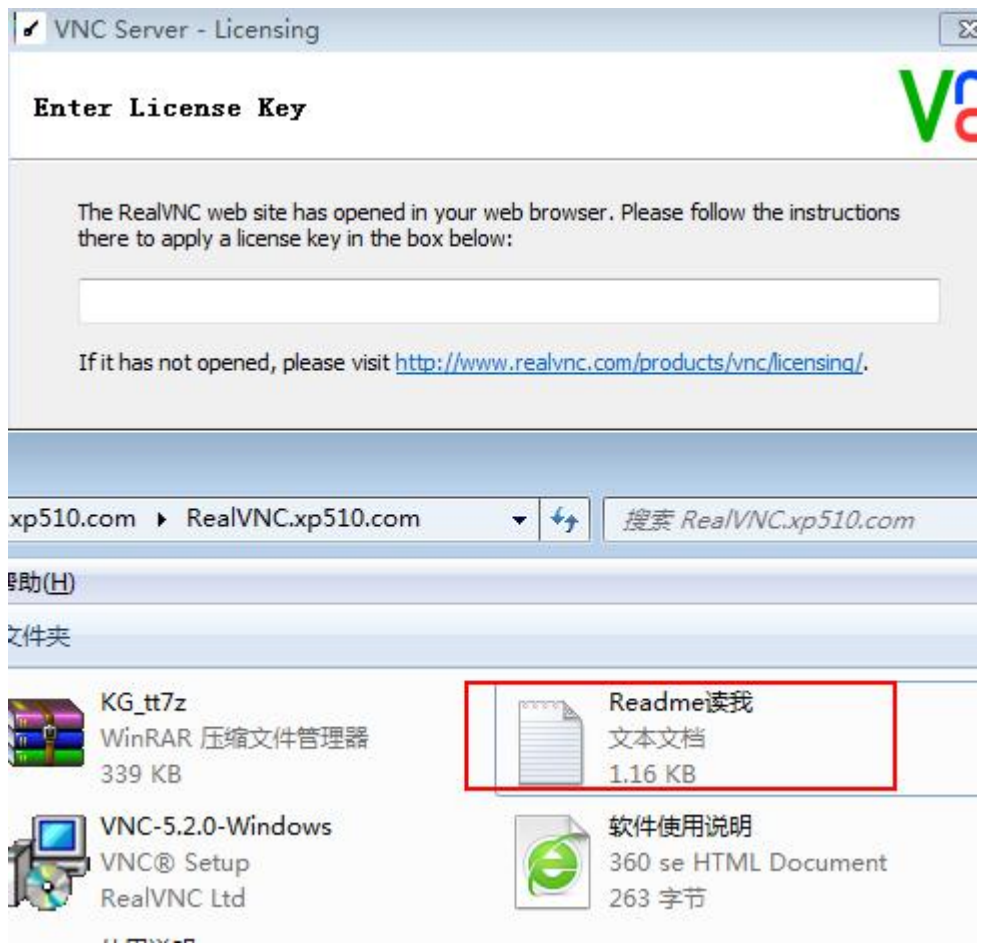

向联科技(杭州)有限公司 www.x-lian.com

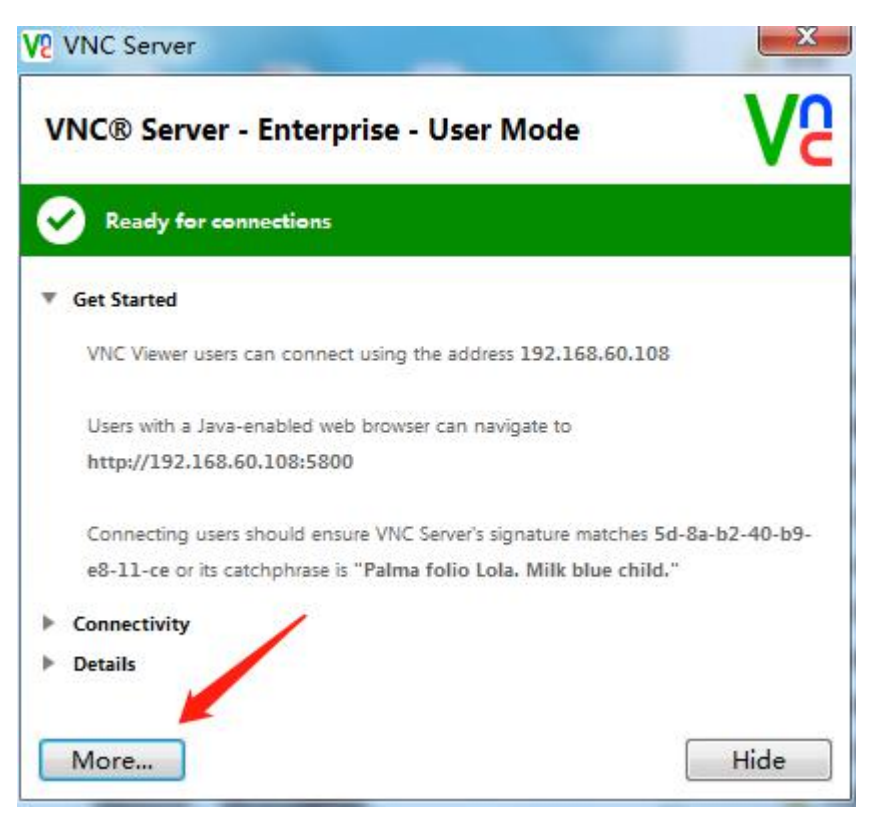

授权完成后在弹出框里点击 More→Options 跳出如下图所示界面,,按步骤 1.2.3。 依次选择

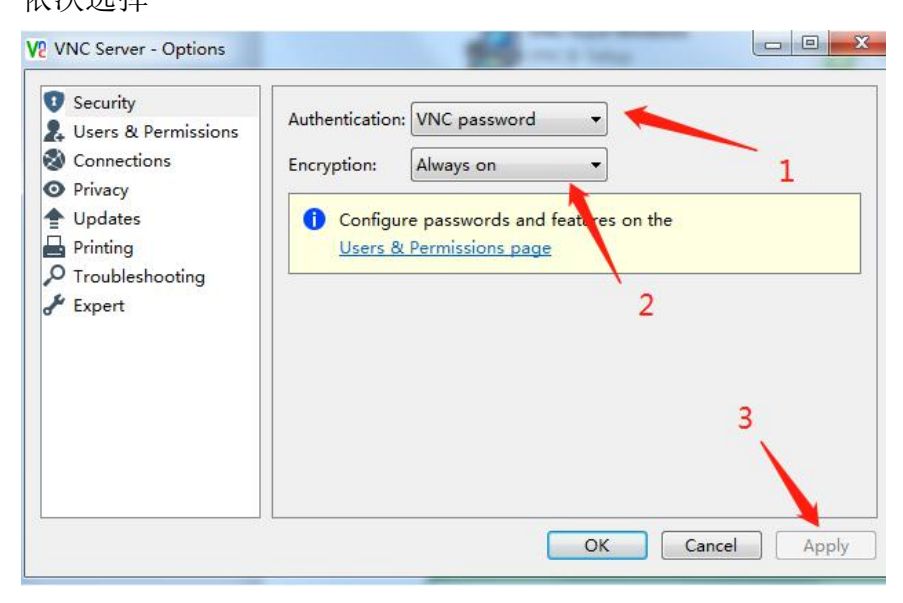

在如下图所示,设置好 VNC 连接密码后点击'ok'即可

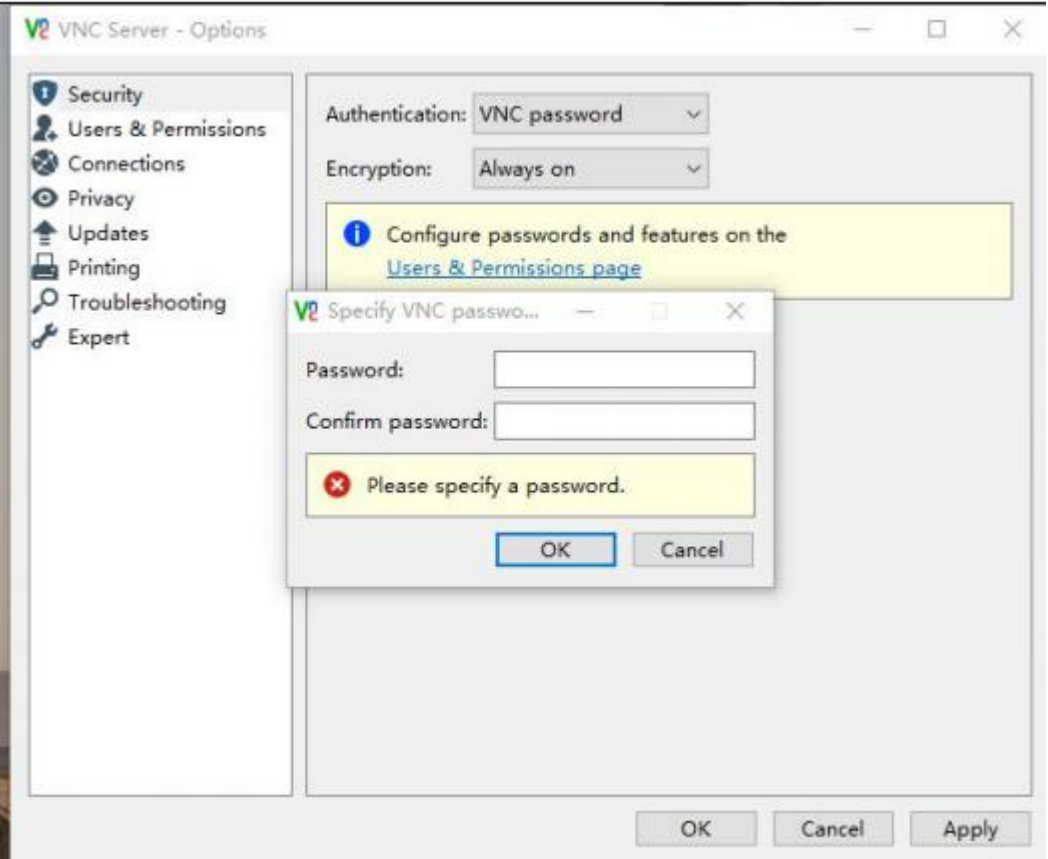

图 1-4

## **2.6** 远程控制软件 向日葵**/Teamviwer** 的安装运用

百度搜索向日葵/Teamviwer 下载安装,双击 EXE 文件安装运行即可。

### **2.7** 显卡驱动的安装

到对应显卡的官网下载驱动,或者运行驱动精灵(鲁大师)打补丁即可。

# **3** 融合软件安装

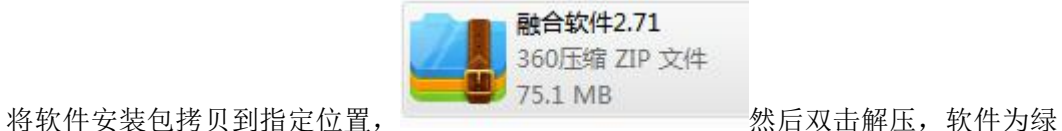

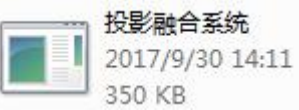

色文件,无需安装, 350 KB 双击文件即可以运行。在软件运行前,请检

查加密狗是否安装加密狗为免驱动。软件打开后为下图

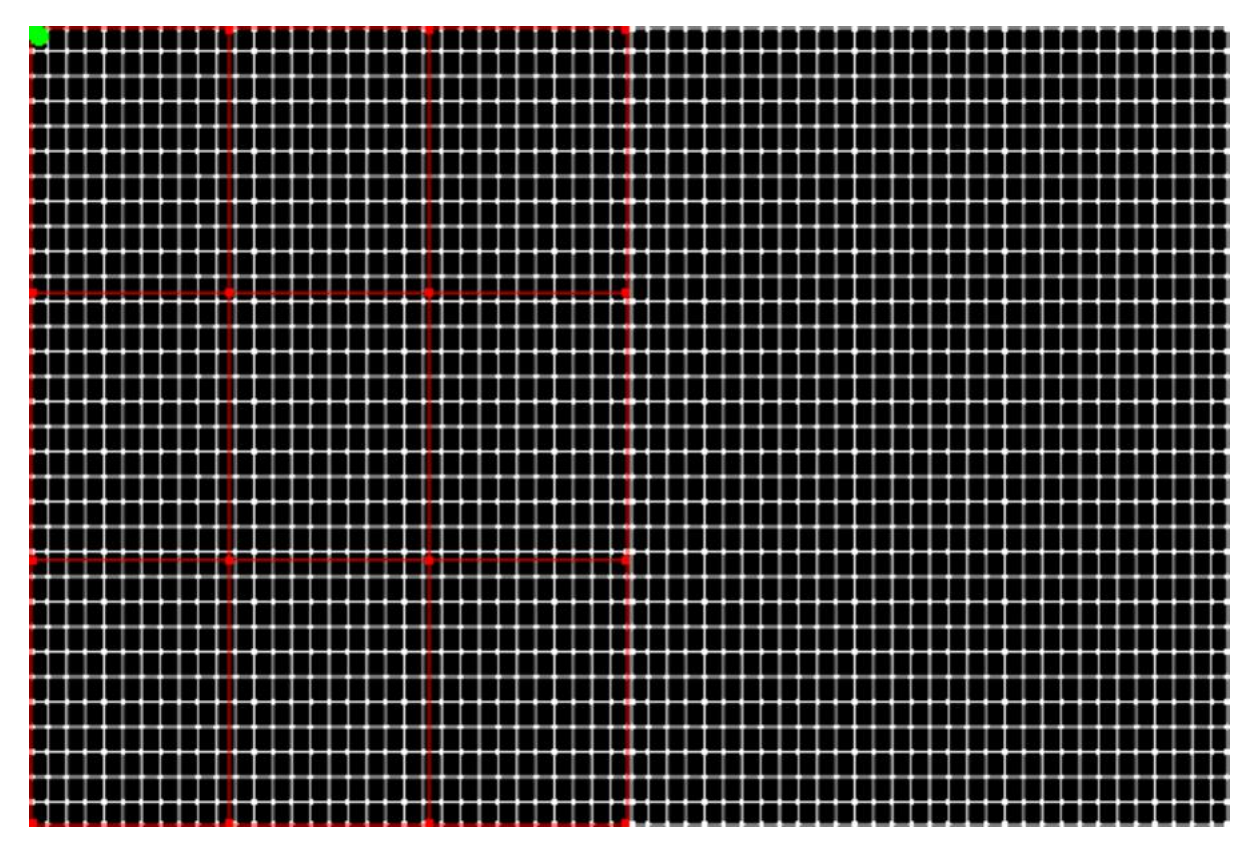

1-5 图

画面显示为此画面,表示软件可以正常运行,如果出现白色或者其他画面,请检查客户 端是否有损坏,或者加密狗是否正常工作。图 1-5 为正常工具界面

# **4** 调试终端安装

调试终端运行的环境中需要安装.netframework4.0 以上版本的框架,才能够正常运行,

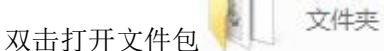

向联投影融合系统管理工具2.42

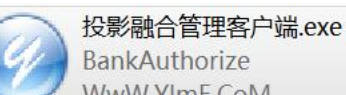

**BankAuthorize** 

进入文件夹双击 WwW.YImF.CoM 运行软件,即可使用融合客

户端进行融合软件的调试。

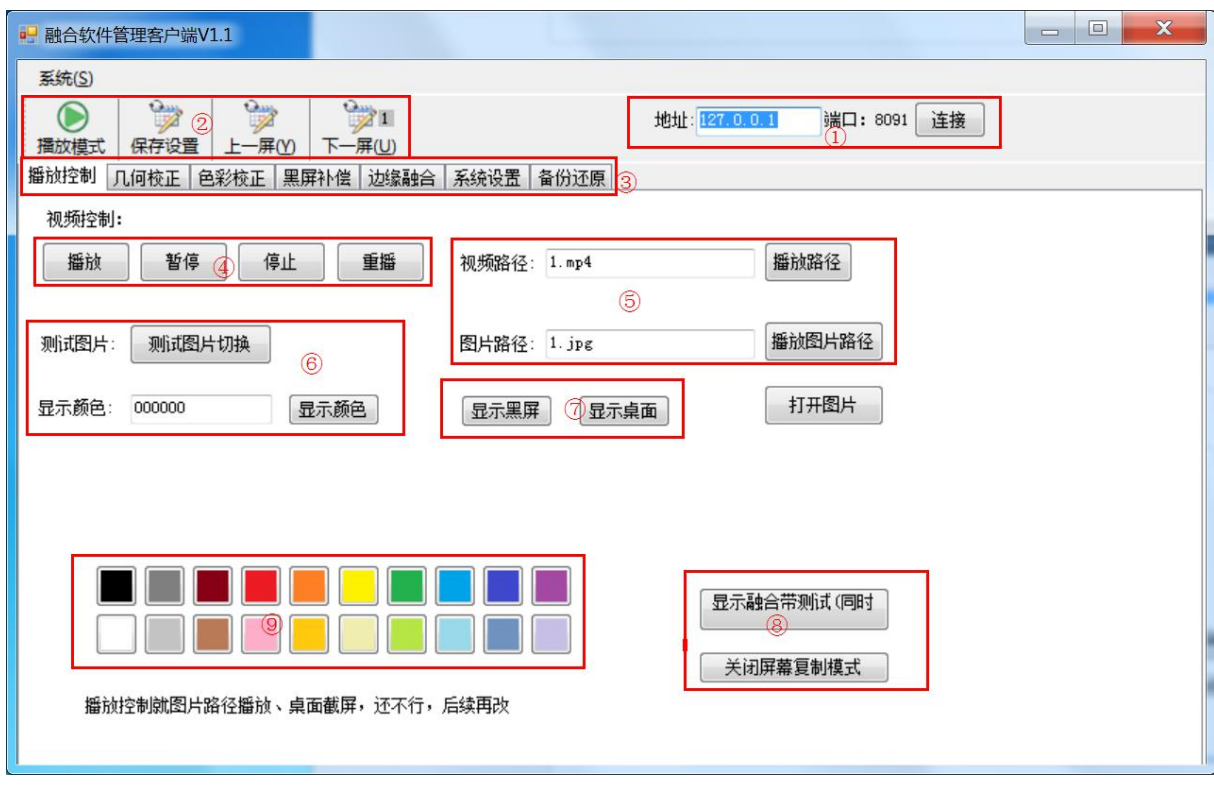

1-6 图

注:融合软件管理客户端具体操作请参照《融合入门指南》